# Installazione Macchina Virtuale

#### Installazione ambiente di virtualizzazione

- Scaricare Oracle VM VirtualBox dal sito: <https://www.virtualbox.org/wiki/Downloads>
- Scaricare la versione per il proprio sistema operativo e seguire le instruzioni per completare l'installazione.
- Finita l'installazione scaricare Virtual Box Extension Pack ed installarlo facendo doppio click sul file scaricato e seguendo le istruzioni.
- . VirtualBox platform packages. The binaries are released under the terms of the GPL version 2.
	- VirtualBox 5.0.16 for Windows hosts → x86/amd64
	- VirtualBox 5.0.16 for OS X hosts → amd64
	- . VirtualBox 5.0.16 for Linux hosts
	- VirtualBox 5.0.16 for Solaris hosts  $\rightarrow$  amd64
- VirtualBox 5.0.16 Oracle VM VirtualBox Extension Pack All supported platforms Support for USB 2.0 and USB 3.0 devices, VirtualBox RDP and PXE boot for Intel cards. See this chapter from the User Manual for an introduction to this Extension Pack. The Extension Pack binaries are released under the VirtualBox Personal Use and Evaluation License (PUEL).

Please install the extension pack with the same version as your installed version of VirtualBox!

If you are using **VirtualBox 4.3.36**, please download the extension pack  $\Rightarrow$ **here.** 

#### Installazione della macchina virtuale

- Per scaricare il file di installazione della macchina virtuale xubuntu.ova andare sul link: <https://goo.gl/JgX65x> \*
- Immettere le credenziali di ateneo (la email @studio.unibo.it) per salvare il file.
- Dopo aver installato VirtualBox è possibile clicare due volte sul file xubuntu.ova per aprire il menu di importazione delle macchine virtuali.

\* nel caso di problemi con la versione a 64bit della macchina virtuale provare con la versione a 32bit a questo link<https://goo.gl/woieUI>

• Selezionare «Reinitialize the MAC address of all network cards» dal menu come nell'immagine sottostante e cliccare su Import

7

 $\times$ 

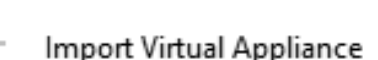

#### Appliance settings

These are the virtual machines contained in the appliance and the suggested settings of the imported VirtualBox machines. You can change many of the properties shown by double-clicking on the items and disable others using the check hoxes helow.

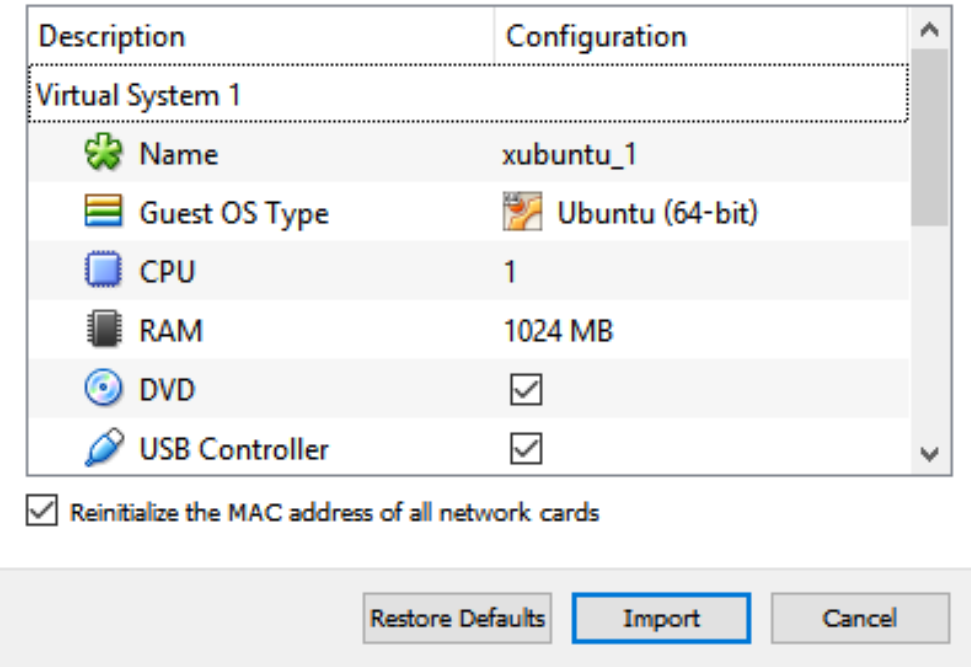

- Attendere il completamento dell'operazione.
- Il file xubuntu.ova può essere cancellato in quanto non è più necessario per l'esecuzione della macchina virtuale.

#### Avviare la macchina virtuale

- Aprire VirtualBox e cliccare due volte sulla macchina virtuale appena importata.
- Si aprirà una nuova schermata e la macchina si avvierà e farà automaticamente il login sul desktop.
- Codelite è già installato e configurato per la compilazione.

## Spegnere la macchina virtuale

- È possibile procedere in due modi:
	- Lo stato della macchina virtuale può essere salvato cliccando sul tasto X per chiudere la finestra e selezionando dal menù che compare «Save the machine state».
	- Alternativamente si può spegnere la macchina virtuale selezionando «Send the shutdown signal» per far comparire il menu di spegnimento di xubuntu.

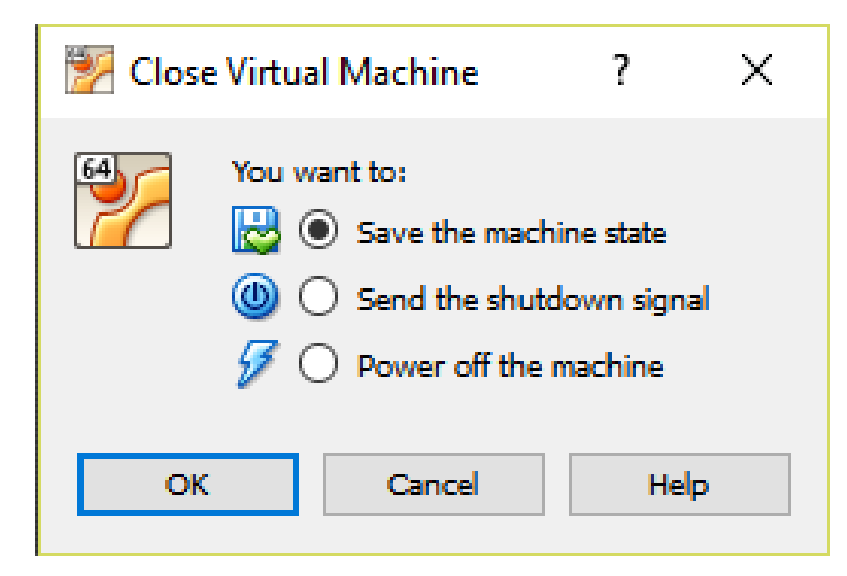

### Condivisione di file

- La macchina supporta il drag & drop di file e cartelle per facilitare la condivisione di file dalla macchina virtuale al pc e viceversa.
	- Per copiare un file dalla macchina virtuale al pc selezionare un file con il mouse e trascinarlo in una cartella del pc.
	- Viceversa per copiare un file dal pc alla macchina virtuale trascinare un file dal pc alla finestra della macchina virtuale

#### Informazioni VM:

- OS: xubuntu 14.04.04
- Username: info
- Password: info2016